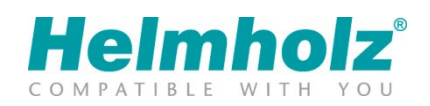

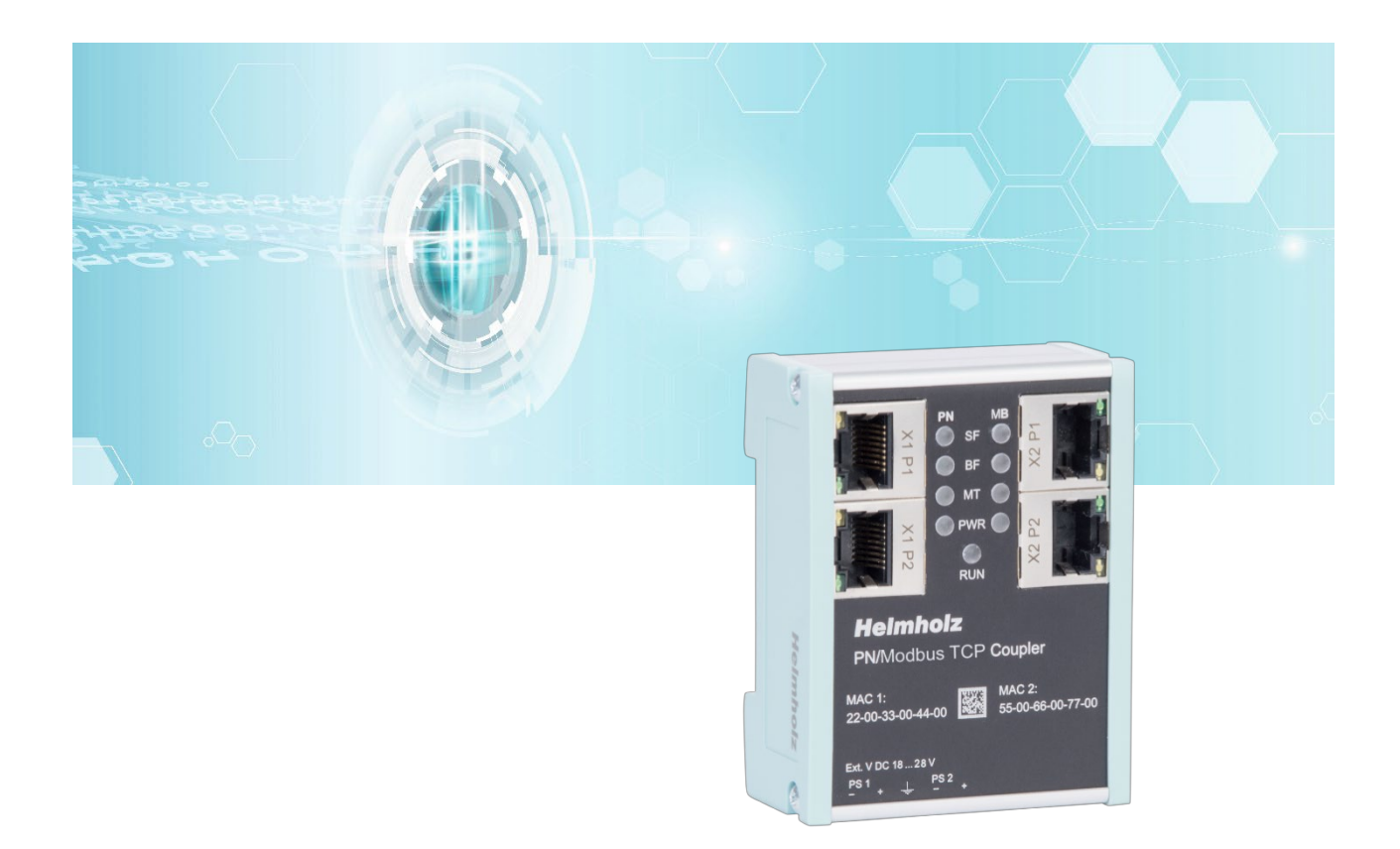

# Quickstart Guide PN/ModbusTCP Coupler

Bestellnummer: 700-159-3MB02 Ab Firmware V 2.00

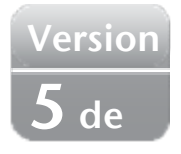

# Inhalt

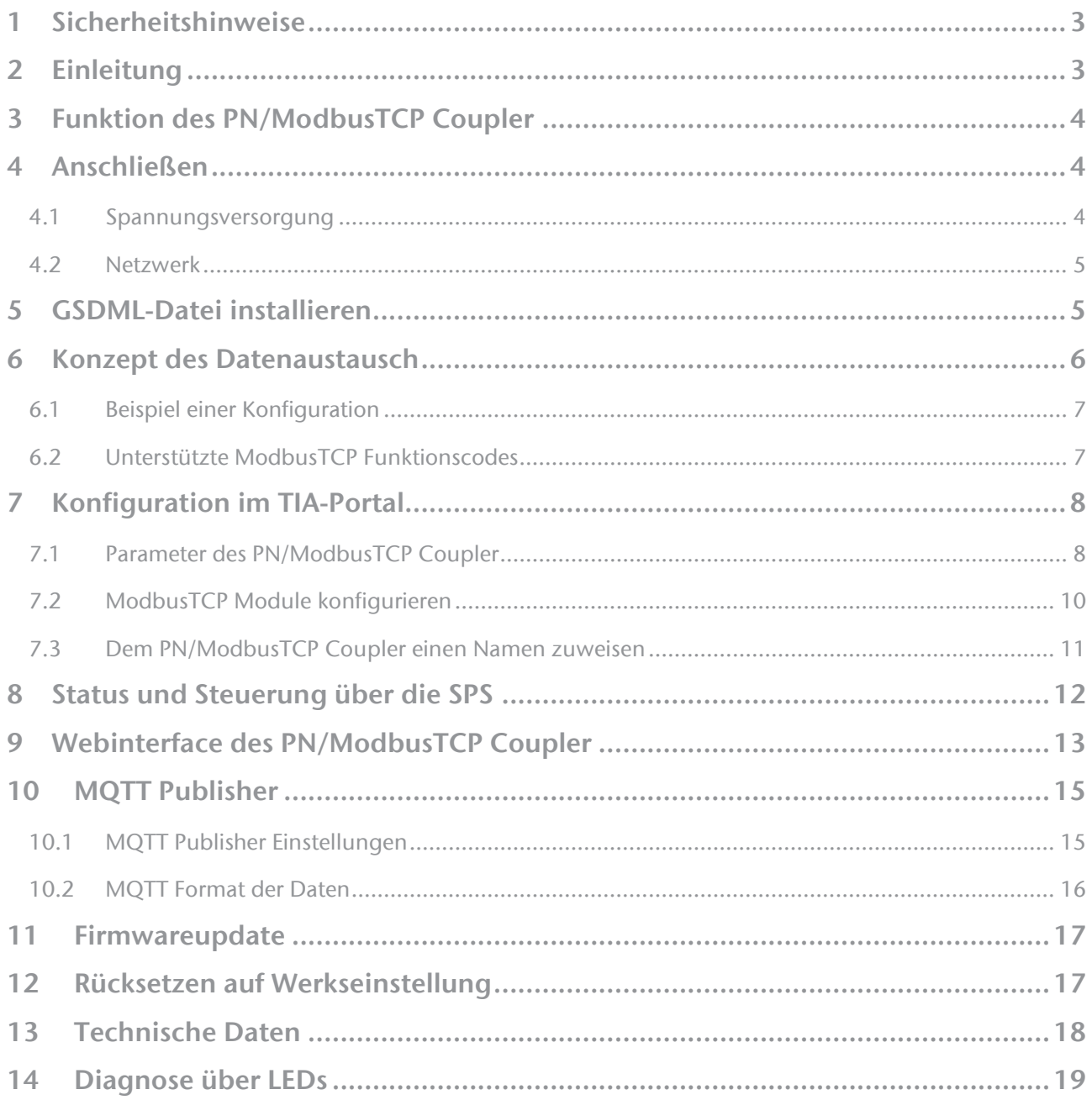

# <span id="page-2-0"></span>1 Sicherheitshinweise

### Zielgruppe

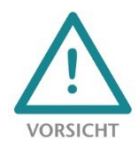

Diese Beschreibung wendet sich ausschließlich an ausgebildetes, qualifiziertes Fachpersonal der Steuerungs- und Automatisierungstechnik, das mit den geltenden nationalen Normen vertraut ist. Zur Installation, Inbetriebnahme und zum Betrieb der Komponenten ist die Beachtung der Hinweise und Erklärungen dieser Betriebsanleitung unbedingt notwendig. Das

Fachpersonal hat sicherzustellen, dass die Anwendung bzw. der Einsatz der beschriebenen Produkte alle Sicherheitsanforderungen, einschließlich sämtlicher anwendbarer Gesetze, Vorschriften, Bestimmungen und Normen erfüllt.

### Bestimmungsgemäße Verwendung

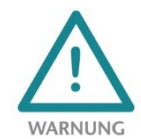

Das Gerät besitzt den Schutzgrad IP 20 (open type) und muss zum Schutz vor Umwelteinflüssen in einem elektrischen Betriebsraum oder einem Schaltkasten/Schaltschrank montiert werden. Um unbefugtes Bedienen zu verhindern, müssen die Türen der Schaltkästen/Schaltschränke während des Betriebes geschlossen und ggf. gesichert sein. Die

Folgen einer nicht bestimmungsgemäßen Verwendung können Personenschäden des Benutzers oder Dritter sowie Sachschäden an der Steuerung, am Produkt oder Umweltschäden sein. Setzen Sie das Gerät immer bestimmungsgemäß ein, so dass es z.B. auch niemals als alleiniges Mittel zur Abwendung gefährlicher Zustände an Maschinen und Anlagen verwendet werden kann.

#### Betrieb

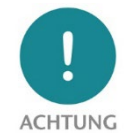

Der einwandfreie und sichere Betrieb des Gerätes setzt sachgemäßen Transport, sachgemäße Lagerung, Aufstellung, Montage, Installation, Inbetriebnahme, Bedienung und Instandhaltung voraus. Betreiben Sie das Gerät nur im einwandfreien Zustand. Die zulässigen Einsatzbedingungen und Leistungsgrenzen (siehe Technische Daten im Handbuch des Produktes) müssen eingehalten werden. Nachrüstungen, Veränderungen oder Umbauten am Gerät sind grundsätzlich verboten.

#### Security

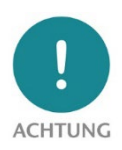

Das Gerät ist eine Netzwerkinfrastruktur Komponente und damit ein wichtiges Element in der Security Betrachtung einer Anlage. Beachten Sie bei der Verwendung des Gerätes deshalb die einschlägigen Empfehlungen, um nicht autorisierte Zugriffe auf Anlagen und Systeme zu unterbinden.

# <span id="page-2-1"></span>2 Einleitung

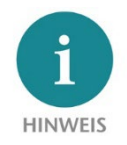

Dieses Dokument erläutert die Erstinbetriebnahme des PN/ModbusTCP Coupler. Die jeweils aktuellste Version des Dokuments finden Sie unter [www.helmholz.de](http://www.helmholz.de/) oder scannen Sie direkt den QR-Code.

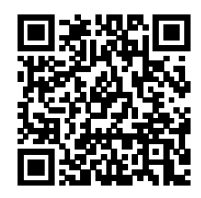

# <span id="page-3-0"></span>3 Funktion des PN/ModbusTCP Coupler

Mit dem PN/ModbusTCP Coupler ist eine einfache und unkomplizierte Anbindung eines PROFINET-Netzwerks mit einem ModbusTCP Netzwerk möglich. Der PN/ModbusTCP Coupler erlaubt die Datenübertragung zwischen einem PROFINET-Controllern und ModbusTCP Teilnehmern.

Empfangene Eingangsdaten auf einer der Netzwerkseite werden als Ausgangsdaten auf der anderen Netzwerkseite zur Verfügung gestellt. Der EA-Datenaustausch findet live und so schnell wie möglich ohne weitere Hantierungsbauseine statt.

Die maximale Größe der übertragenen Daten beträgt 1024 Bytes Ein-/Ausgangsdaten. Es stehen bis zu 300 Slots für EA-Module zur Verfügung.

Die Einbindung in das SPS Engineering-Tool wird durch eine GSDML-Datei ermöglicht, eine spezielle Konfigurationssoftware ist nicht nötig.

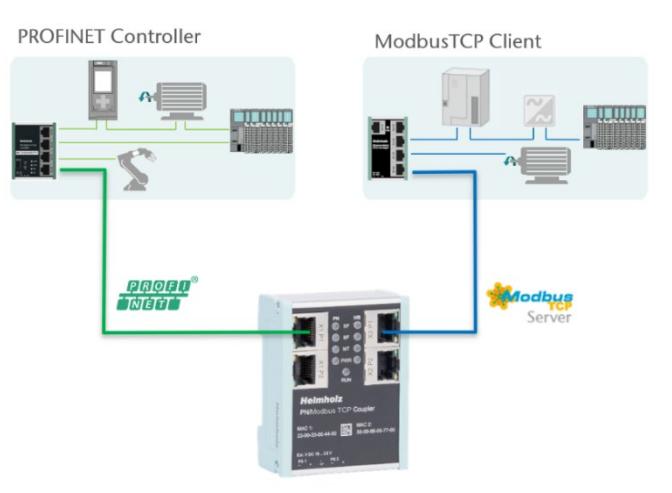

Der PN/ModbusTCP Coupler stellt neben der PROFINET / ModbusTCP Kommunikation auch noch einen MQTT Publisher auf beiden Netzwerkseiten zur Verfügung. Damit können die über das Gateway ausgetauschten Werte auch über MQTT an Visualisierungs- oder Betriebsdatenerfassungssysteme verteilt werden.

# <span id="page-3-1"></span>4 Anschließen

## <span id="page-3-2"></span>4.1 Spannungsversorgung

Der PN/ModbusTCP Coupler muss, am Weitbereichseingang DC 18 ... 28 V über den mitgelieferten Anschlussstecker, mit DC 24 V versorgt werden. Die Spannungsversorgung ist redundant ausgelegt, es muss mindestens ein Versorgungspfad PS 1 oder PS 2 angeschlossen werden.

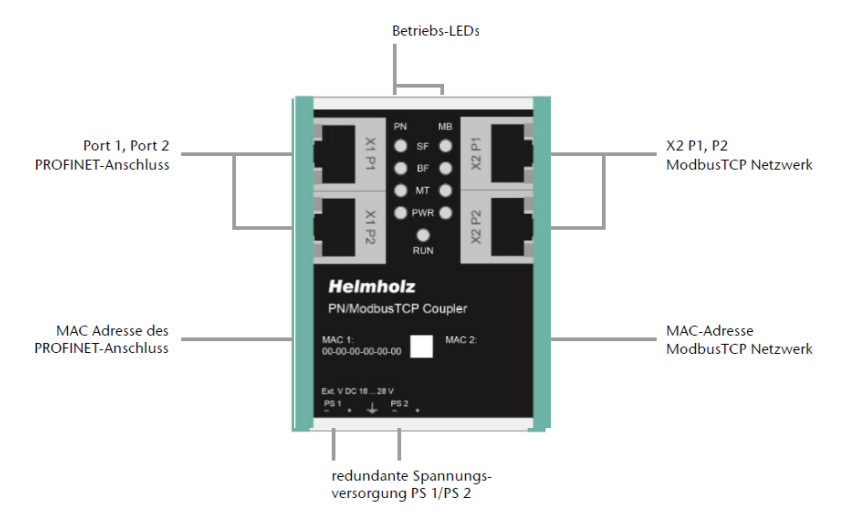

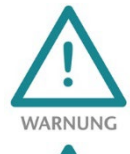

Das Gehäuse des PN/PN Coupler ist nicht geerdet. Bitte verbinden Sie den Funktionserdungs-Anschluss  $\stackrel{\perp}{=}$  des PN/PN Coupler ordnungsgemäß mit dem Bezugspotential.

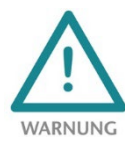

Das Gerät ist für die Versorgung durch einen isolierten Stromkreis mit begrenzter Niederspannung gemäß UL61010-1 (3rd ed cl. 9.4) oder gemäß UL60950-1/UL62368-1 oder Class 2 gemäß NEC vorgesehen. Bitte verwenden Sie ein Kupferkabel mit einem Querschnitt von 0,32 mm – 2,0 mm (AWG 28-12). Die maximale Abisolierlänge beträgt 10 mm.

### <span id="page-4-0"></span>4.2 Netzwerk

Die linken RJ45 Buchsen "X1 P1" und "X1 P2" dienen zum Anschluss des PROFINET Netzwerks, die rechten RJ45 Buchsen "X2 P1" und "X2 P2" dienen zum Anschluss des ModbusTCP-Netzwerks. Die Ports X1 P1 und X1 P2, sowie X2 P1 und X2 P2 sind intern jeweils mit einem Switch verbunden.

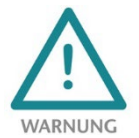

Die ETHERNET-Anschlüsse sind nur für den Anschluss an Computer Netzwerken (LANs) vorgesehen und dürfen nicht mit Telefonnetzen oder Telekommunikationsleitungen verbunden werden.

Die Schnittstellen X1 und X2 sind logisch getrennte Netzwerke und nicht physikalisch verbunden. Somit besteht eine klare Trennung zwischen dem PROFINET-Netzwerk und dem ModbusTCP Netzwerk. Ein Netzwerkdurchgriff mit anderen Funktionen als den IO-Datenaustausch durch den Koppler ist nicht möglich. Die konfigurierten Werte werden im PN/ModbusTCP Coupler nur als IO-Daten zwischen beiden Netzwerkseiten ausgetauscht.

## <span id="page-4-1"></span>5 GSDML-Datei installieren

Bitte laden Sie die GSDML-Datei ("GSDML-V2.34-Helmholz-PN-ModbusTCP-coupler-\_\_\_\_\_.xml") unter www.helmholz.de herunter oder scannen Sie den QR-Code. Installieren Sie die GSDML-Datei im TIA-Portal dem Menü "Extras" / "Gerätebeschreibungsdatei (GSD) verwalten".

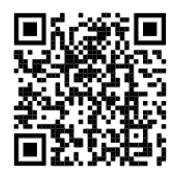

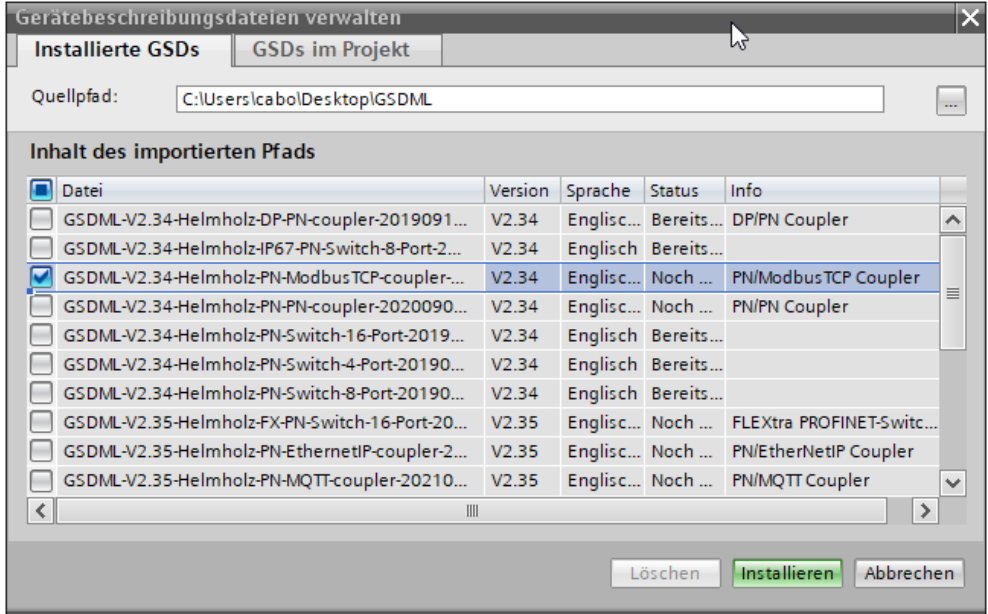

Der PN/ModbusTCP Coupler ist im Hardwarekatalog unter "Weitere Feldgeräte / PROFINET IO / Gateway / Helmholz GmbH & Co. KG" zu finden.

Für den PN/ModbusTCP-Coupler mit der Bestellnummer 700-159- 3MB02 wählen Sie den "PN/ModbusTCP Coupler V2" aus. Für den PN/ModbusTCP-Coupler mit der Bestellnummer 700-159- 3MB01 wählen Sie den "PN/ModbusTCP Coupler V1" aus.

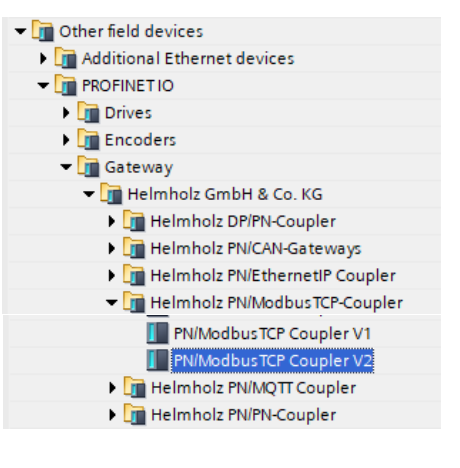

# <span id="page-5-0"></span>6 Konzept des Datenaustausch

Der PN/ModbusTCP Coupler ist ein ModbusTCP Server. Er empfängt Daten über ModbusTCP, die dann in das EA-Abbild der PROFINET-SPS übertragen werden (Eingänge in der SPS) und stellt Daten als Sendedaten zur Verfügung, die er von der PROFINET SPS erhält (Ausgänge in der SPS).

ModbusTCP unterscheidet 4 verschiedene Datentypen:

Discrete Inputs: Eingangsbits; werden von der PROFINET-SPS geschrieben

Coils: Ausgangsbits oder interne Datenbits, werden von der PROFINET-SPS gelesen, können aber auch geschrieben werden

Input Register: Eingangswort; werden von der PROFINET-SPS geschrieben

Holding Register: Ausgangswort oder internes Datenwort; werden von der PROFINET-SPS gelesen können aber auch geschrieben werden

Alle Datentypen werden von 0-65535 durchnummeriert. Alle Datentypen haben einen eigenen Speicherbereich im PN/ModbusTCP Coupler:

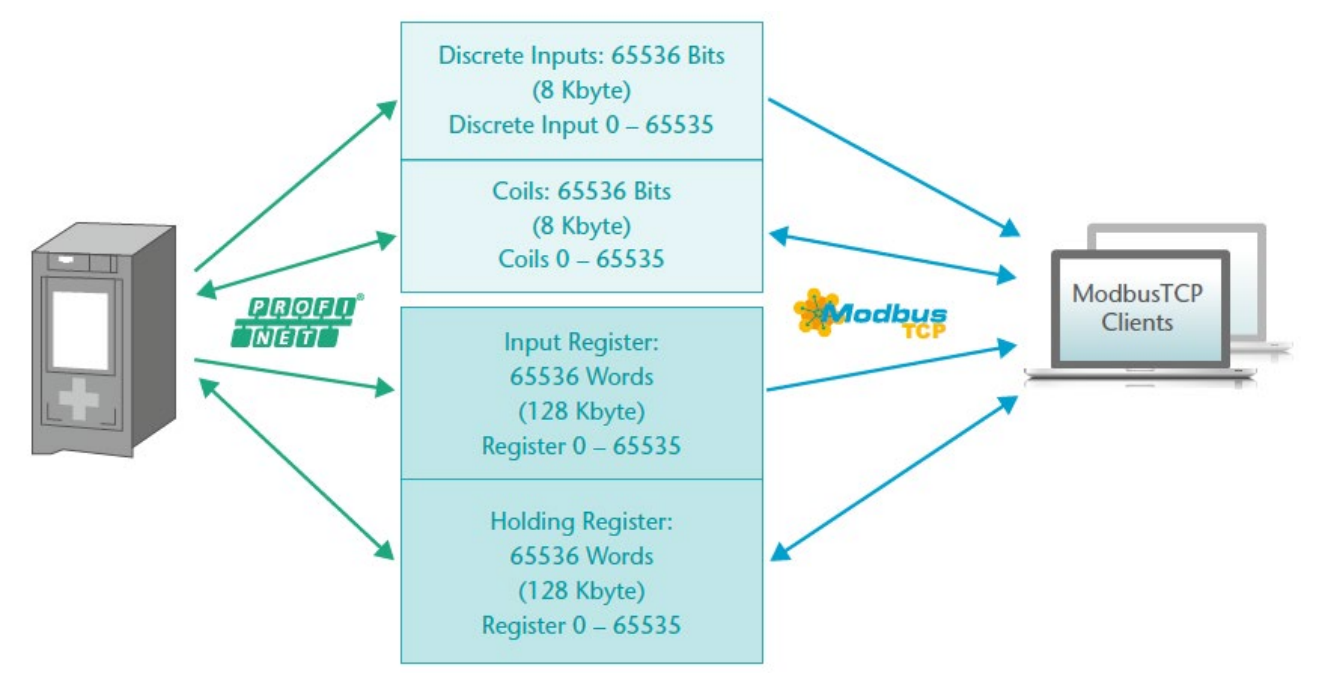

Im PN/ModbusTCP Coupler sind aus Sicht der ModbusTCP-Kommunikation immer alle Coils, Inputs und Register vorhanden. Es ist also immer möglich auf alle Datentypen von Adresse 0-65535 zuzugreifen.

Über die PROFINET-Konfiguration können in den Steckplätzen die ModbusTCP Daten dem SPS EA-Abbild zugeordnet werden, die im SPS Programm benötigt werden. Bis zu 300 Steckplätz stehen im PN/ModbusTCP Coupler für die EA-Zuordnungen zur Verfügung.

Folgende Module stehen zum Zugriff auf den ModbusTCP Speicher zur Verfügung:

### Discrete Inputs (SPS nur schreibend):

• Schreibe Discrete Inputs 1 – 32 Bytes (8 – 256 Bits)

Coils (lesen/schreiben):

- Schreibe Coils 1 16 Bytes (8 128 Bits)
- Lese Coils  $1 16$  Bytes  $(8 128$  Bits)

### Input Register (SPS nur schreiben):

• Schreibe Input Register (16 Bit)

### Holding Registers (lesen/schreiben):

- Schreibe Holding Register (16 Bit)
- Lese Holding Register (16 Bit)

Alle Module haben als Parameter die Register Nummer (Input Register, Holding Register) oder die erste Bit-Adresse (Discrete Inputs, Coils).

### <span id="page-6-0"></span>6.1 Beispiel einer Konfiguration

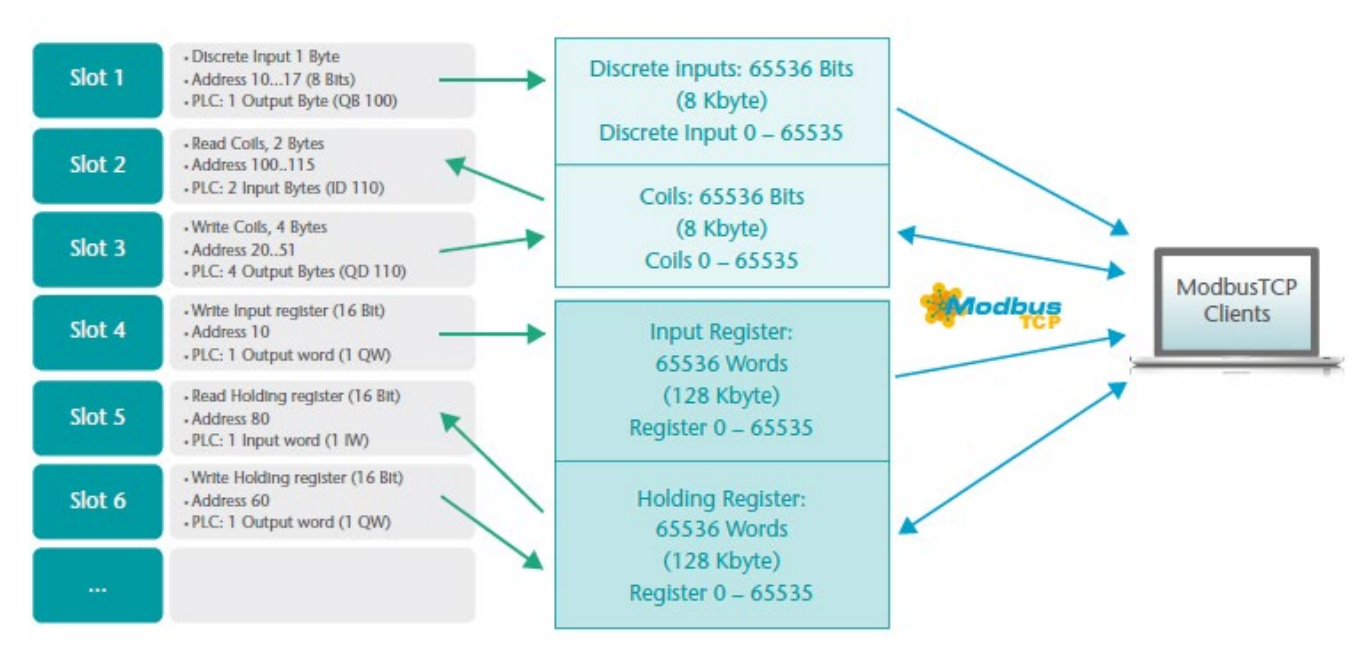

## <span id="page-6-1"></span>6.2 Unterstützte ModbusTCP Funktionscodes

Der PN/ModbusTCP Coupler unterstützt die folgenden ModbusTCP Funktionscodes:

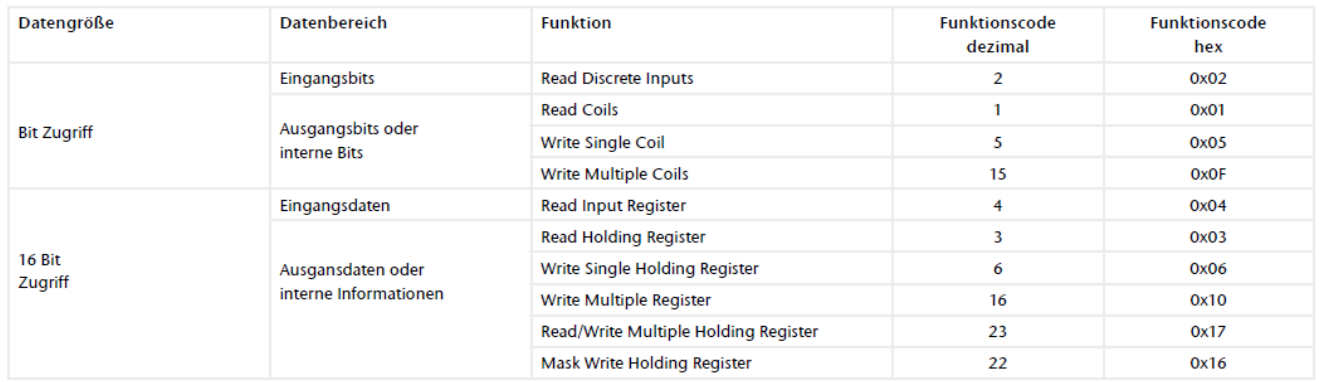

# <span id="page-7-0"></span>7 Konfiguration im TIA-Portal

Fügen Sie den PN/ModbusTCP Coupler in das Projekt ein und verbinden Sie den Koppler mit dem PROFINET-Netzwerk.

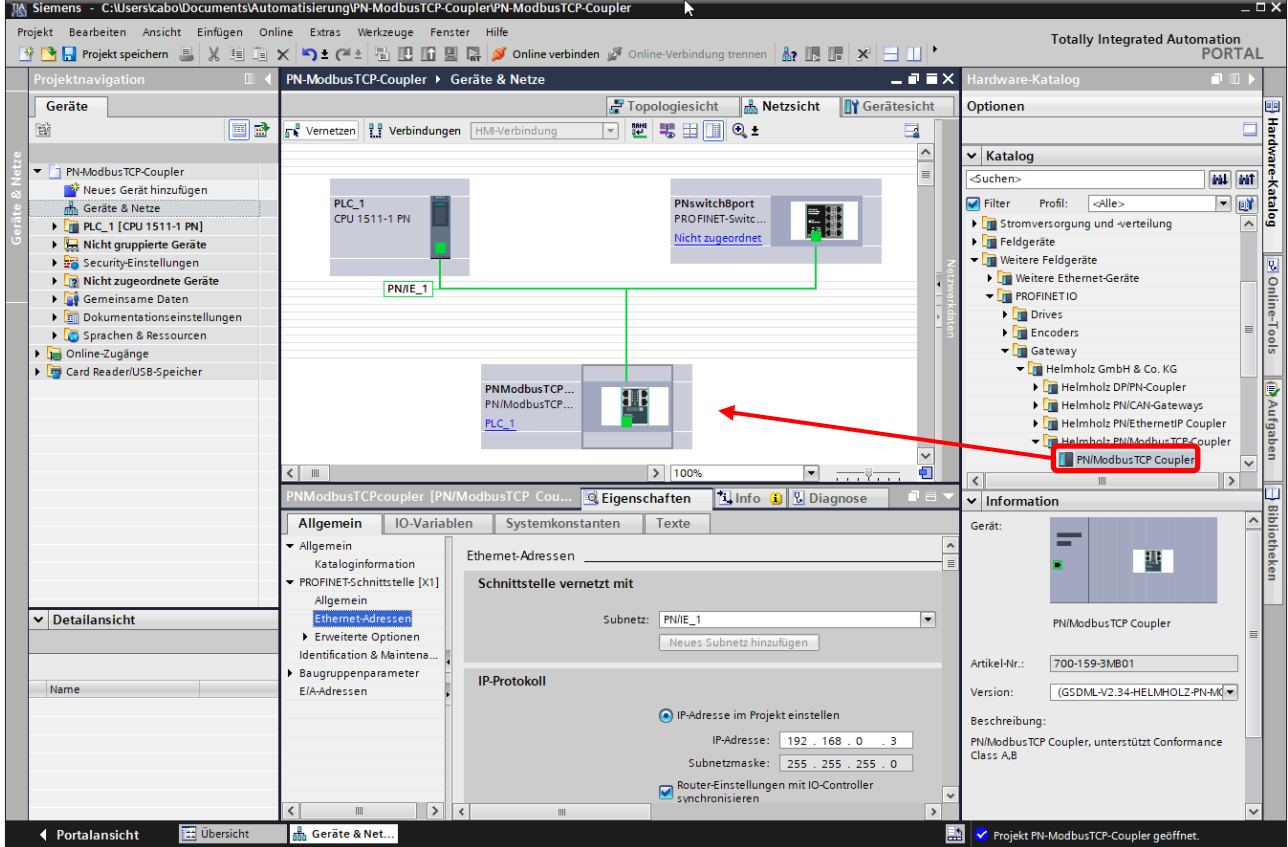

Vergeben Sie einen Gerätenamen und prüfen Sie die IP-Adresse am PROFINET-Netzwerk (X1) für das Gerät.

## <span id="page-7-1"></span>7.1 Parameter des PN/ModbusTCP Coupler

Die Parametrierung des PN/ModbusTCP Coupler kann vollständig über den PROFINET Hardware-Konfigurator erfolgen. Einige Parameter für das ModbusTCP-Netzwerk (X2) sind aber optional auch über die Webseite einstellbar, z.B. die IP-Adresse des ModbusTCP Servers oder der DHCP Hostname.

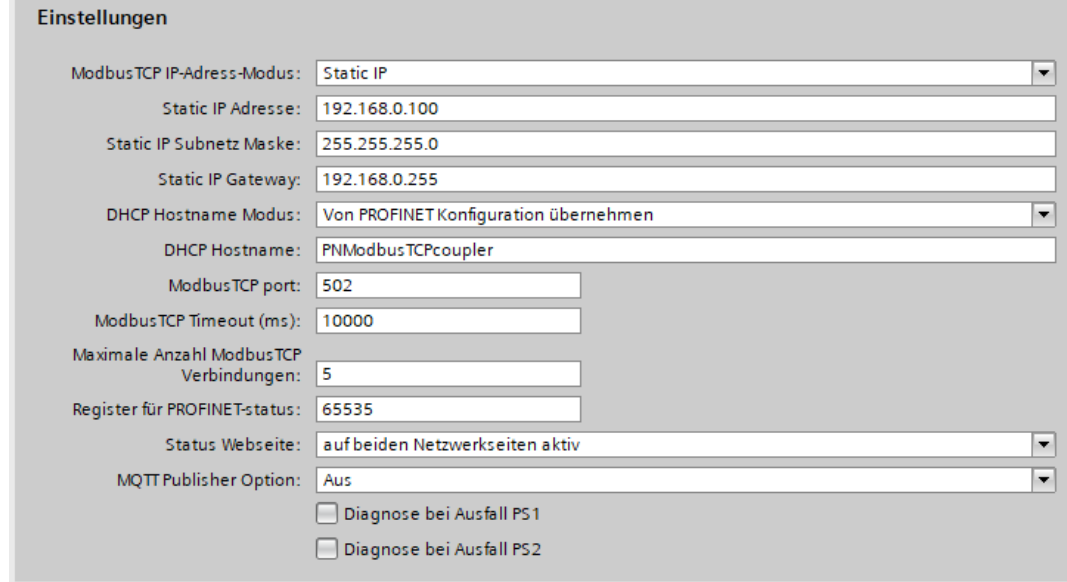

ModbusTCP IP-Adress-Modus: Festlegung der IP-Adresse für das ModbusTCP Netzwerk. Möglich sind "DHCP", "Static IP" und "IP-Adresse von der Webpage"

Static IP-Adresse: Wenn der Adress-Modus auf "Static IP" eingestellt wurde, kann hier die statische IP-Adresse angegeben werden.

Static IP-Subnetzmaske: Wenn der Adress-Modus auf "Static IP" eingestellt wurde, kann hier die Subnetzmaske angegeben werden.

DHCP Hostname Modus: Der Hostname des Gerätes kann in der PROFINET Konfiguration oder auf der Webpage festgelegt werden

DHCP Hostname: DHCP Name des Gerätes. DHCP-Namen müssen mit einem Buchstaben beginnen, mit einem Buchstaben oder einer Ziffer enden und dürfen nur Buchstaben, Ziffern und Bindestriche enthalten.

ModbusTCP Port: Port auf den der ModbusTCP Treiber hört. Der Port 502 ist immer aktiv, auch wenn hier ein anderer Port eingestellt wird.

ModbusTCP Timeout (ms): Zeit, in der eine Verbindung geschlossen wird, wenn über diese Verbindung keine Kommunikation mehr stattfindet. Bereich: 1 - 65535 ms

Maximale Anzahl ModbusTCP Verbindungen: Maximale Anzahl der Teilnehmer die mit dem PN/ModbusTCP-Coupler gleichzeitig Verbindungen aufbauen können.

Register für PROFINET-Status: Nummer des Registers aus dem der Status des PN/ModbusTCP Coupler über ModbusTCP ausgelesen werden kann. Bereich 0-65535

Status Webseite: Auf welchen Netzwerkinterfaces soll die Webseite angezeigt werden.

MQTT Publisher Option: Auf welchen Netzwerkinterfaces soll der MQTT Publisher aktiviert werden (siehe Kapitel [10\)](#page-14-0).

Diagnose Ausfall PS1/PS2: Bei Ausfall der Spannungsversorgung an PS1/PS2 eine Diagnose an die SPS senden.

## <span id="page-9-0"></span>7.2 ModbusTCP Module konfigurieren

Für den Datenaustausch zwischen dem ModbusTCP Speicher im Coupler und der SPS EA-Speichers können bis zu 300 Module in der PROFINET-Konfiguration des Koppler gesteckt werden. Fügen Sie nun in die Steckplätze die gewünschten Module für Discrete Inputs, Coils, Input Register oder Holding Register ein.

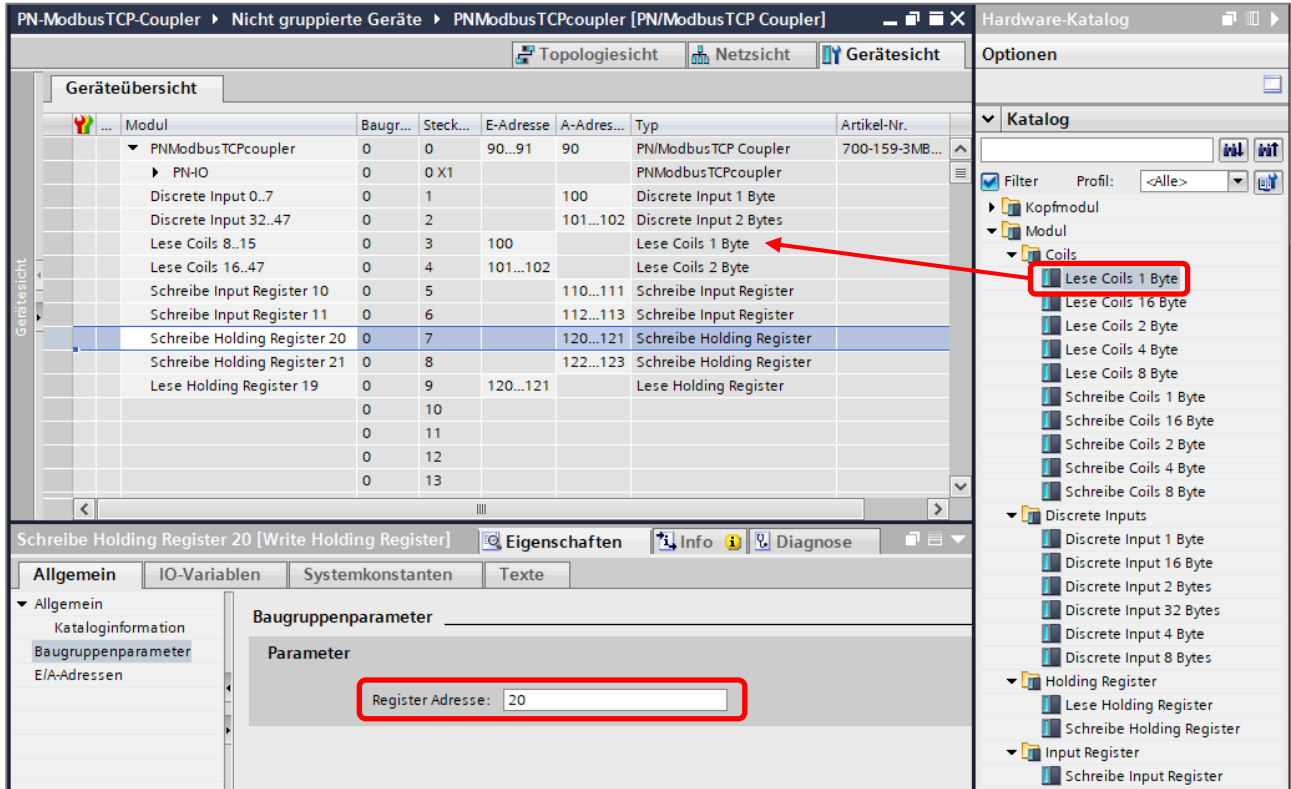

Alle Module haben als Parameter die Register Nummer (Input Register, Holding Register) oder die erste Bit-Adresse (Discrete Inputs, Coils). Bei den Input Bits und Coils können von 8 Bits (1 Byte) bis zu 256 Bits (32 Byte) in einem Slot gemeinsam adressiert werden.

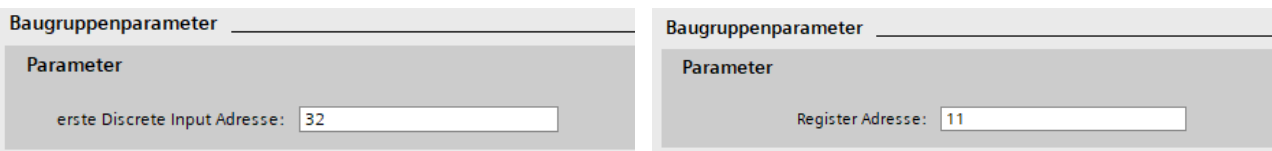

Eine Adressierung von einzelnen Bits ist über die PROFINET-SPS nicht möglich, die kleinste Einheit ist ein Byte (8 Bits). Die Bit Adresse kann aber an einer beliebigen Position im Adressraum der Coils oder Discrete Inputs beginnen, muss also nicht durch 8 teilbar sein.

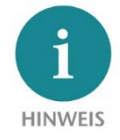

Der Zugriff von zwei Modulen auf den gleichen Speicherbereich ist nicht zulässig. Es darf in der Konfiguration der Steckplätze keine Lücke vorhanden sein.

## <span id="page-10-0"></span>7.3 Dem PN/ModbusTCP Coupler einen Namen zuweisen

Wenn die Konfiguration des PN/ModbusTCP Coupler im Hardware Konfigurator des Engineering-Tools abgeschlossen ist, kann diese in die SPS eingespielt werden.

Damit der PN/ModbusTCP Coupler vom PROFINET-Controller gefunden werden kann, muss der PROFINET-Gerätename dem PN/ModbusTCP Coupler zugewiesen werden. Dafür verwenden Sie die Funktion "Gerätename zuweisen" welche Sie mit der rechten Maustaste oder im Menü Online erreichen können, wenn der PN/ModbusTCP Coupler angewählt ist.

Mit dem Button "Liste aktualisieren" kann das Netzwerk nach PROFINET-Teilnehmer durchsucht werden. Mit "Name zuweisen" kann der PROFINET-Gerätename dem Gerät zugewiesen werden.

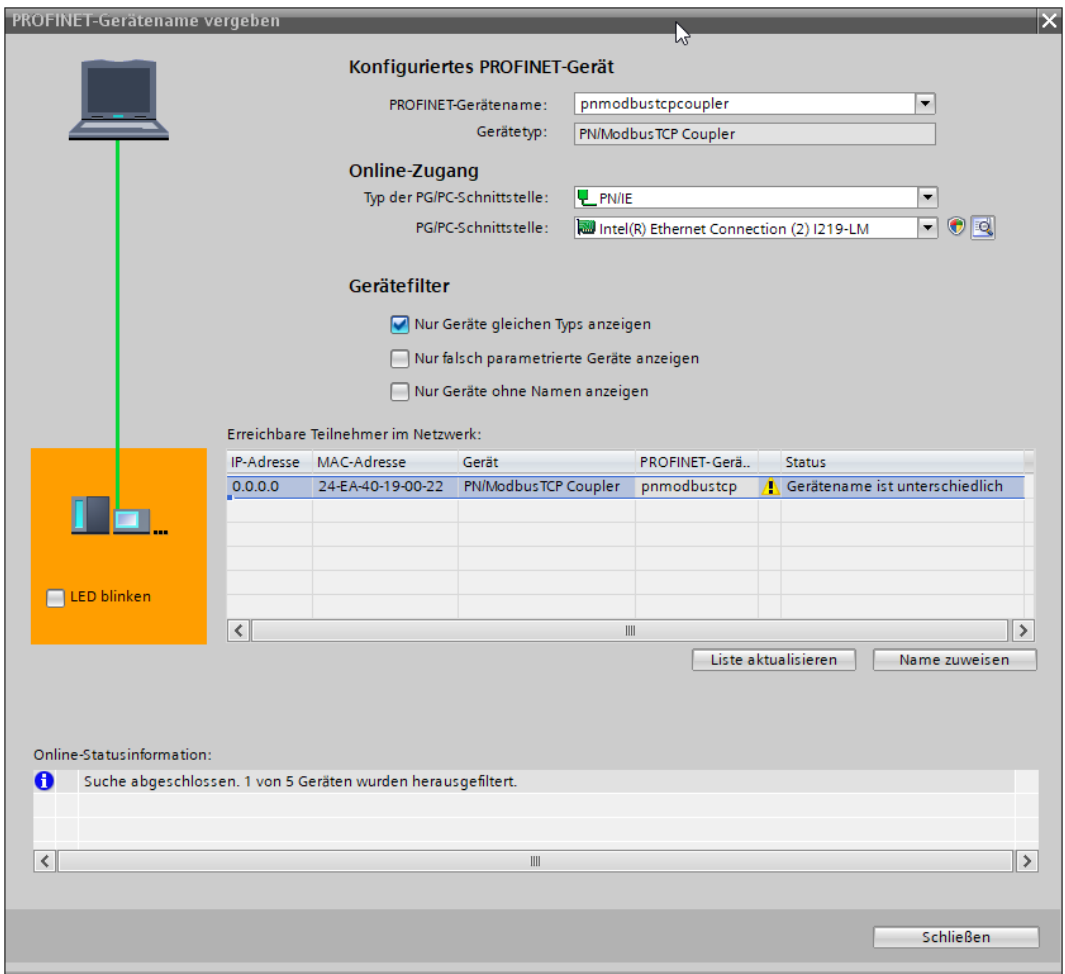

Die eindeutige Identifikation des PN/ModbusTCP Coupler im PROFINET-Netzwerk wird hier durch die MAC-Adresse des Gerätes gewährleistet. Die PROFINET MAC-Adresse ist auf der Gerätefront des PN/ModbusTCP Coupler auf der linken Seite bei X1 ("MAC 1") ablesbar.

Hat der PN/ModbusTCP Coupler den richtigen PROFINET-Namen erhalten, dann wird er durch die SPS erkannt und konfiguriert. Ist die Konfiguration korrekt verlaufen, sollte die PROFINET "BF"-LED aus sein.

Zum Setzen des PROFINET-Namens kann auch das Helmholz IPSet Tool verwendet werden, welches kostenfrei von der Helmholz Webseite heruntergeladen werden kann. Scannen Sie nachfolgenden QR-Code, um IPSet-Tool herunter zu laden:

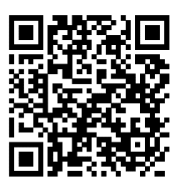

# <span id="page-11-0"></span>8 Status und Steuerung über die SPS

Der PN/ModbusTCP Coupler stellt einen Status und ein Steuerbyte über das PROFINET-Eingangsabbild zur Verfügung.

### Status Byte 1: Status-Bits

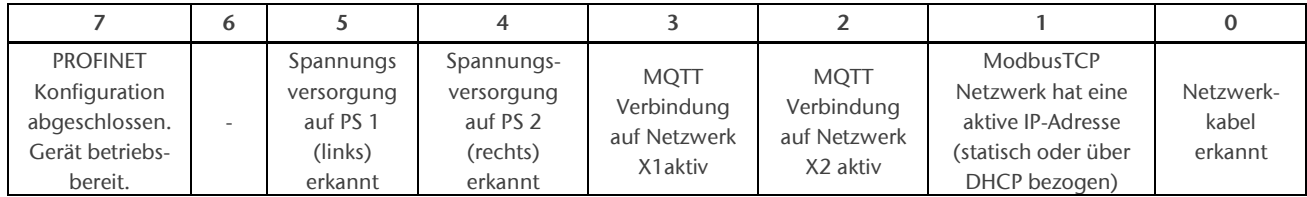

### Status Byte 2: Anzahl der aktiven Verbindungen

### Steuer Byte 1: Steuer-Bits

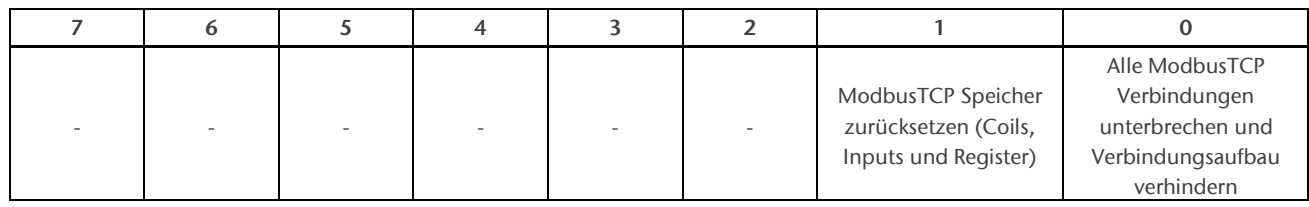

Der PN/ModbusTCP Koppler startet nach erfolgreicher PROFINET-Konfiguration eingeständig und ist nach SPS RUN sofort im Betrieb. Eine weiter Freigabe per SPS Programm ist nicht notwendig. Sollte der automatische Start nicht gewünscht sein, so kann der PN/ModbusTCP Koppler durch setzten des Bit 0 auf 1 im Steuerbyte im Anlauf der SPS am eigenständigen Starten gehindert werden. Wir das Bit dann später in der SPS auf 0 gesetzt, ist der PN/ModbusTCP Koppler sofort betriebsbereit.

# <span id="page-12-0"></span>9 Webinterface des PN/ModbusTCP Coupler

Das Webinterface des PN/ModbusTCP Coupler gibt einen Überblick über den Status und die Konfiguration des Gerätes, sowie die Möglichkeit ein Firmwareupdate durchzuführen.

Des Weiteren kann im Webinterface die ModbusTCP-Konfiguration eingestellt werden, falls diese nicht über die PROFINET-Konfiguration vorgegeben wurde.

Beim ersten Zugriff auf das Webinterface muss für den Standarduser "admin" ein Passwort festgelegt werden. Das Passwort kann im Menü "Account" nachträglich angepasst werden.

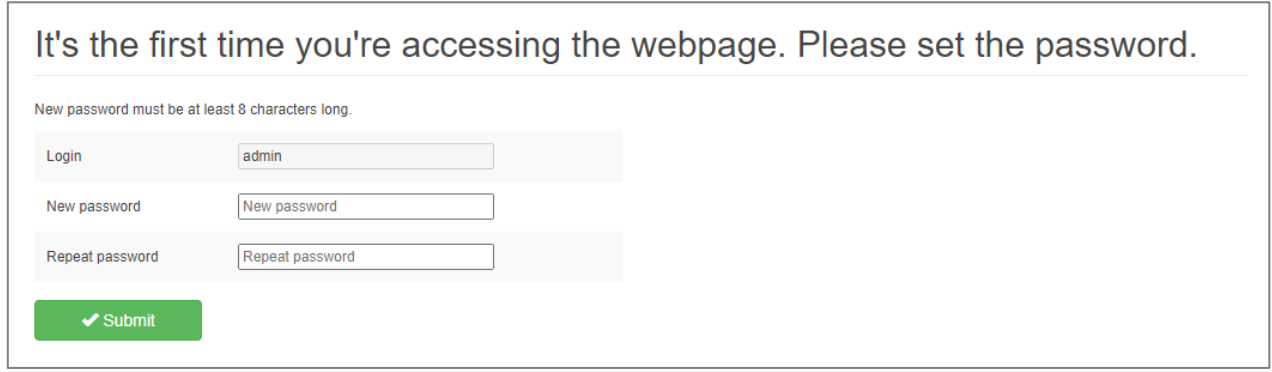

Auf der "Overview" Webseite sind die aktuellen Einstellungen und der Status dargestellt. In der oberen Zeile befindet sich das Menü für weitere Webseiten.

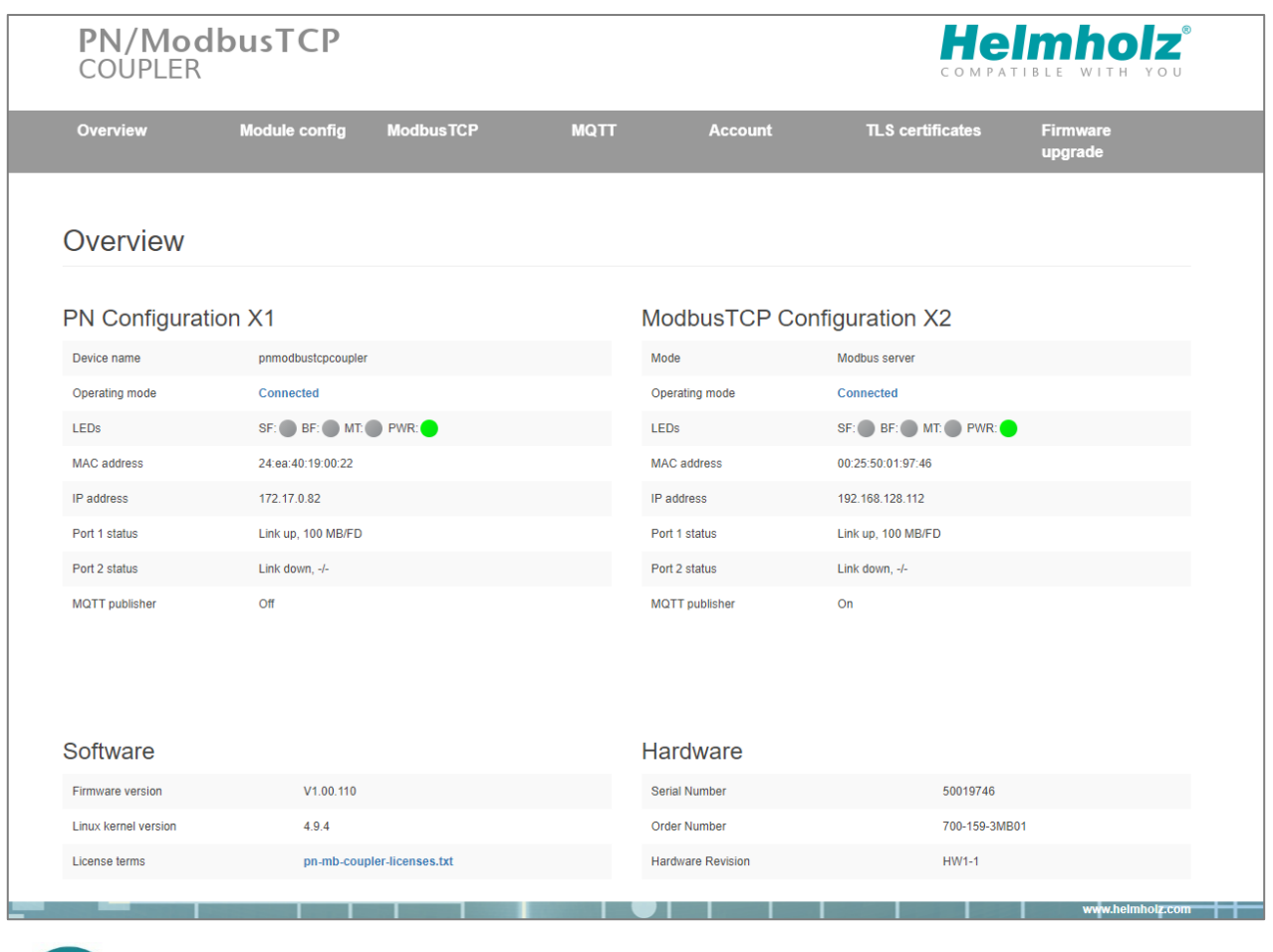

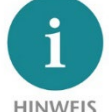

Der Aufruf der Website kann die Übertragungsleistung des PN/ModbusTCP Coupler beeinflussen.

**HINWEIS** 

Die Seite "Module config" zeigt die durch die PROFINET-Konfiguration festgelegten IO-Module an. Auf der ModbusTCP Seite werden der Datentyp und die Adresse mit angegeben. In Klammern wird der aktuelle Wert angezeigt.

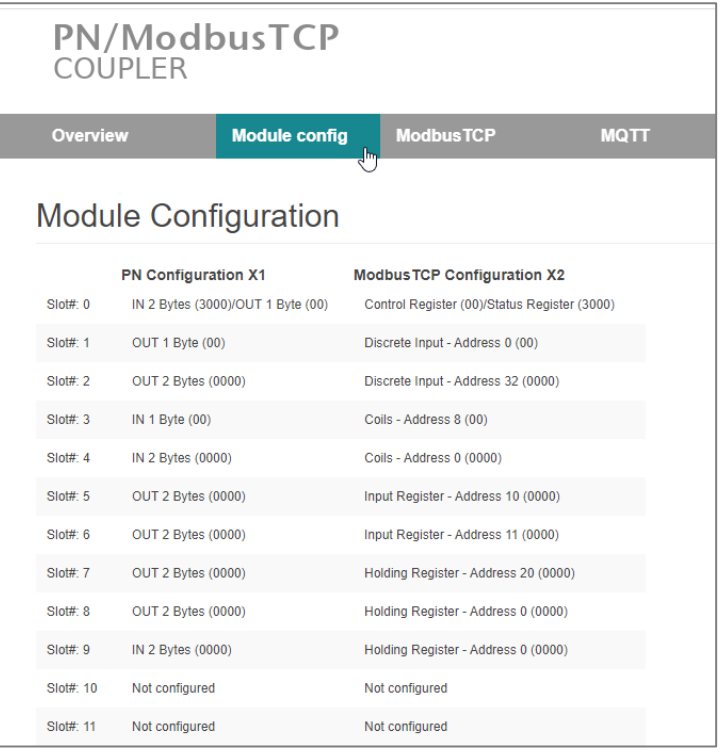

Auf der Webseite "ModbusTCP server settings" können die IP-Adresse und der DNS-Name des ModbusTCP Netzwerkinterface eingestellt werden, soweit diese nicht durch die GSDML-Konfiguration fest vorgegeben wurden.

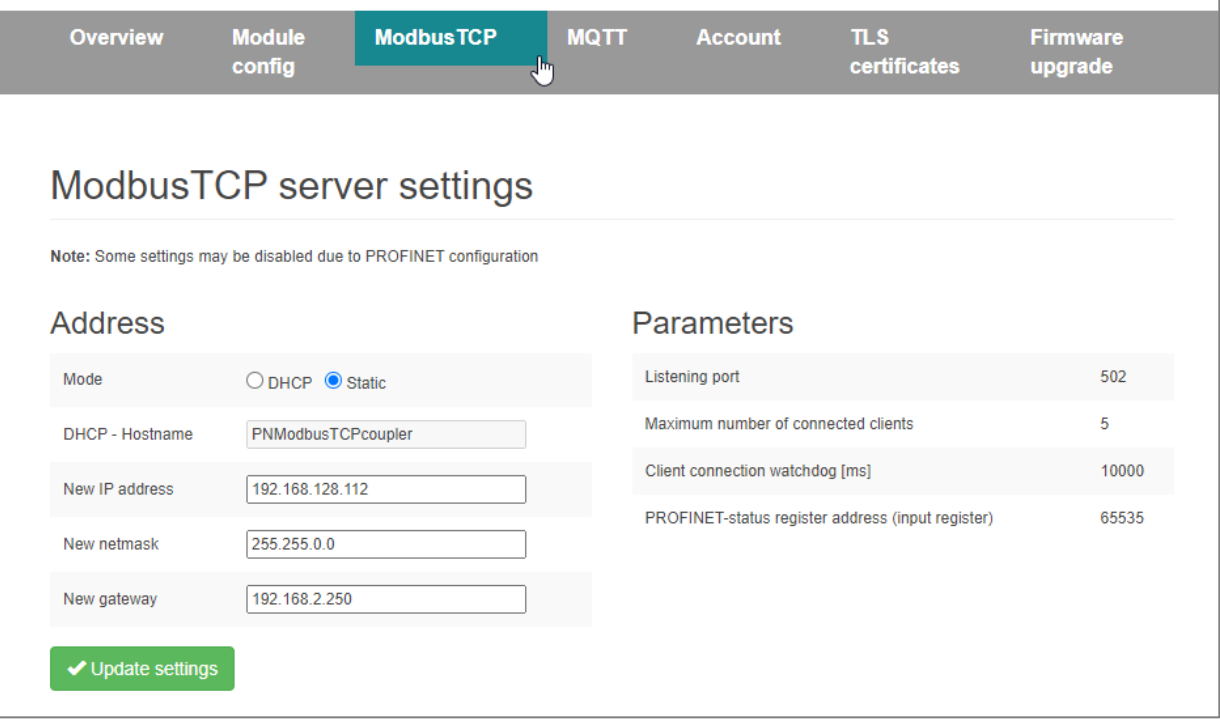

# <span id="page-14-0"></span>10 MQTT Publisher

Der PN/ModbusTCP Coupler stellt neben der PROFINET / ModbusTCP Kommunikation auch noch einen MQTT Publisher zur Verfügung. MQTT ist ein weit verbreitetes und einfaches Protokoll zur Verteilung von Informationen in großen Netzwerken.

Für alle in der PROFINET-Konfiguration definierten IO-Module können nun vom PN/ModbusTCP Coupler über MQTT die aktuellen Werte bei Wertänderung versendet werden.

Der MQTT Publisher kann entweder auf der PROFINET-Netzwerkseite (X1) oder auf der ModbusTCP-Netzwerkseite (X2) aktiviert werden, je nachdem auf welcher Netzwerkseite die Daten benötigt werden bzw. wo der MQTT Broker installiert ist. Auf beiden Netzwerkseiten gleichzeigt kann der der MQTT Publisher nicht arbeiten.

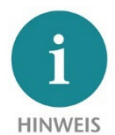

Da MQTT mit geringerer Priorität arbeitet als die vorrangige PROFINET/ModbusTCP Kommunikation, kann es sein, dass nicht alle Wertänderungen über MQTT übertragen werden, sondern immer nur der letzte Wertzustand.

## <span id="page-14-1"></span>10.1 MQTT Publisher Einstellungen

Um Daten über MQTT in einem Netzwerk verteilen zu können wird immer ein MQTT-Broker benötigt. Der Broker kann überall im Netzwerk laufen. Die Einstellungen der MQTT-Publisher können, getrennt für die beiden Netzwerkseiten, auf der Webseite unter "MQTT" vorgegeben werden.

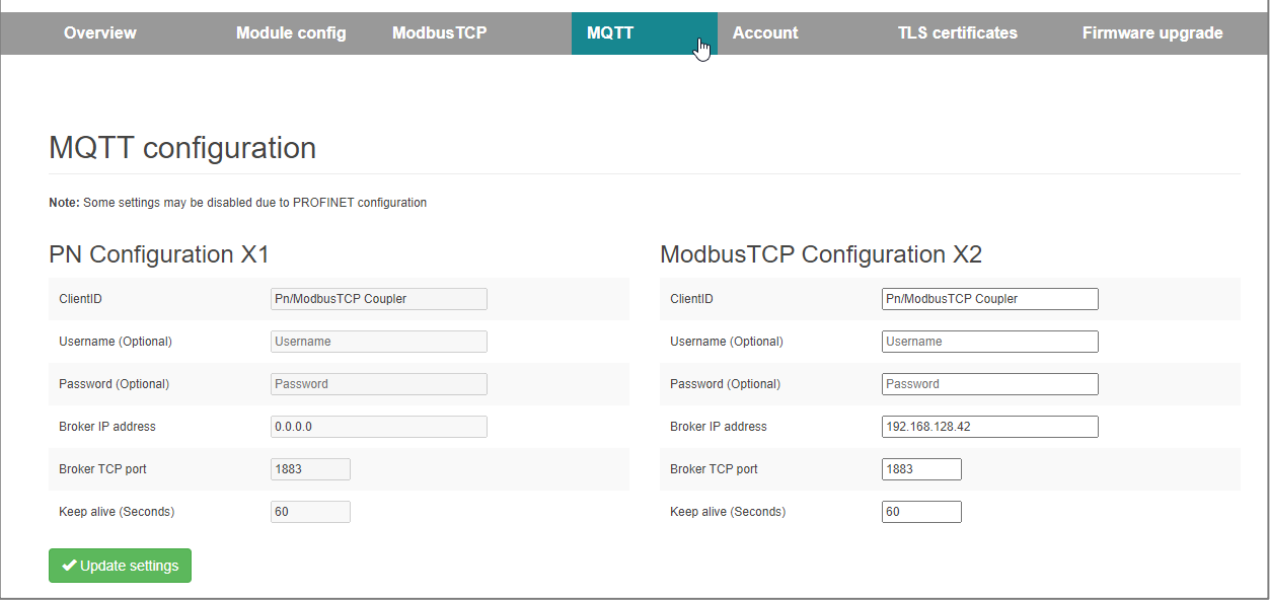

ClientID: Der Name des MQTT-Publishers

Username / Password: Optionaler Username und Passwort zum Login beim MQTT-Broker

Broker IP address: IP-Adresse des MQTT-Brokers

Broker TCP port: MQTT-Port am MQTT-Broker

Keep alive (seconds): MQTT-Verbindungsüberwachung bei Inaktivität

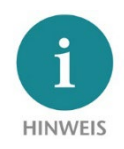

Der MQTT-Publisher des PN/ModbusTCP Coupler stellt keine Verschlüsselung zur Verfügung!

## <span id="page-15-0"></span>10.2 MQTT Format der Daten

Jeder konfigurierte Steckplatz versendet eine eigene MQTT Nachricht. Eine MQTT Nachricht besteht aus dem Topic Namen und dem eigentlichen Datenwert (Payload). Beides wird üblicherweise im Klartextformat übertragen. Die Daten werden als Hexadezimalbytes für Coils und Discrete Inputs oder als 16-Bit Dezimalzahl für Holding Register und Input Register übertragen.

Der Topic Name ist bildet sich abhängig davon, auf welchem Netzwerk - PROFINET (X1) oder ModbusTCP (X2) – der MQTT Publisher aktiviert ist.

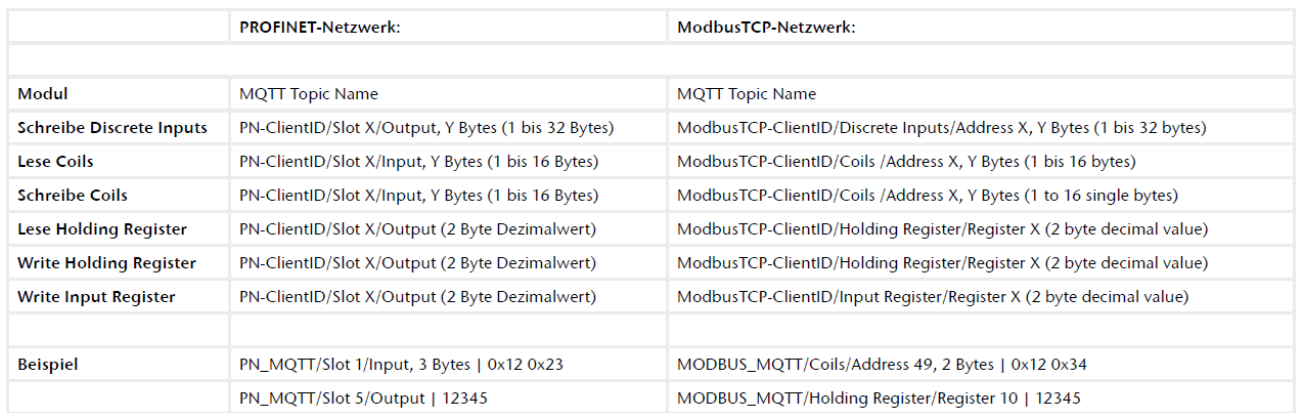

Auf beiden Netzwerkinterfaces können zusätzlich noch folgende MQTT Topics gelesen werden:

"ClientID/Modules List": Enthält die Liste aller Topics die der PN/ModbusTCP Coupler über das angesprochene Interface zur Verfügung stellt.

"ClientID/Status Register": Enthält den Wert der beiden Statusbytes.

# <span id="page-16-0"></span>11 Firmwareupdate

Die Firmware des PN/ModbusTCP Coupler kann über die Webseite sehr einfach aktualisiert werden. Die Firmware erhalten Sie von der Helmholz Webseite unte[r www.helmholz.de.](http://www.helmholz.de/)

Link zur aktuellsten Firmware:

<http://www.helmholz.de/goto/700-159-3MB01#tab-software>

Die Firmwaredatei kann an der Dateiendung "HUF" (Helmholz Update File) erkannt werden und ist verschlüsselt, um diese vor einer Veränderung zu schützen.

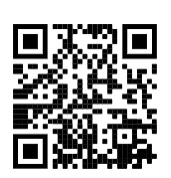

Ein Firmware Update kann über das Webinterface auf der Seite "Firmware upgrade" durchgeführt werden.

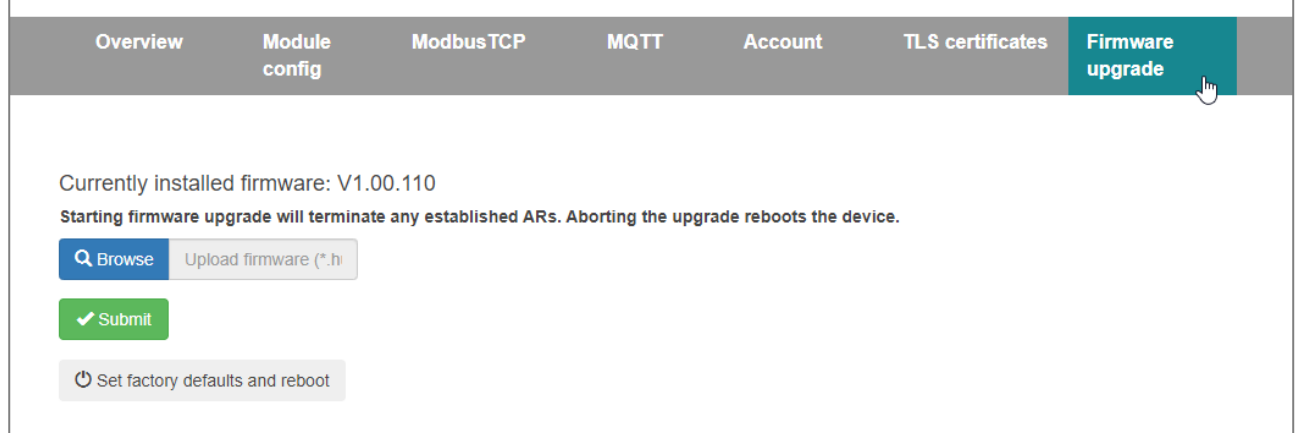

Mit dem Button "Browse" kann die Firmware ausgewählt werden. Mit dem Button "Submit" wird die Firmware in den PN/ModbusTCP Coupler übertragen und gebrannt. Danach führt der PN/ModbusTCP Koppler einen Neustart durch und die neue Firmware ist aktiv.

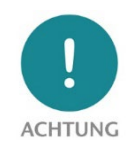

Während dem Updatevorgang ist der Betrieb des PN/MQTT Coupler unterbrochen. Schalten Sie das Gerät während dem Updatevorgang nicht aus!

# <span id="page-16-1"></span>12 Rücksetzen auf Werkseinstellung

Das Rückstellen des PN/ModbusTCP Coupler auf Werkseinstellung kann über die Webseite oder über die PROFINET-Funktion durchgeführt werden.

Es wird beim Rücksetzen des PN/ModbusTCP Coupler die Konfiguration unwiederbringlich gelöscht und die Einstellungen auf den Auslieferzustand gesetzt. Die Firmware bleibt dabei auf dem aktuellen Stand.

Zum Rücksetzten über die Webseite nutzen sie auf der Seite "Firmware upgrade" den Button:  $O$  Set factory defaults and reboot

Zum Rücksetzten des PN/ModbusTCP Coupler kann über das PROFINET Netzwerk auch das Helmholz Tool "IPSet" verwendet werden.

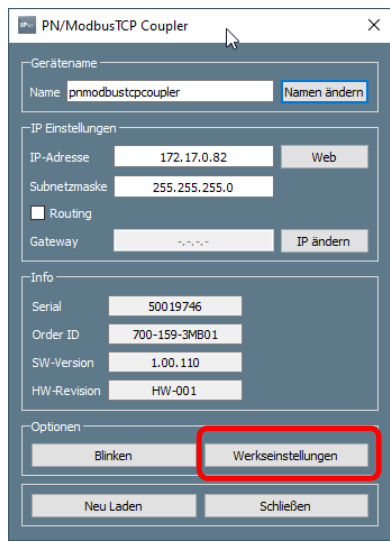

# <span id="page-17-0"></span>13 Technische Daten

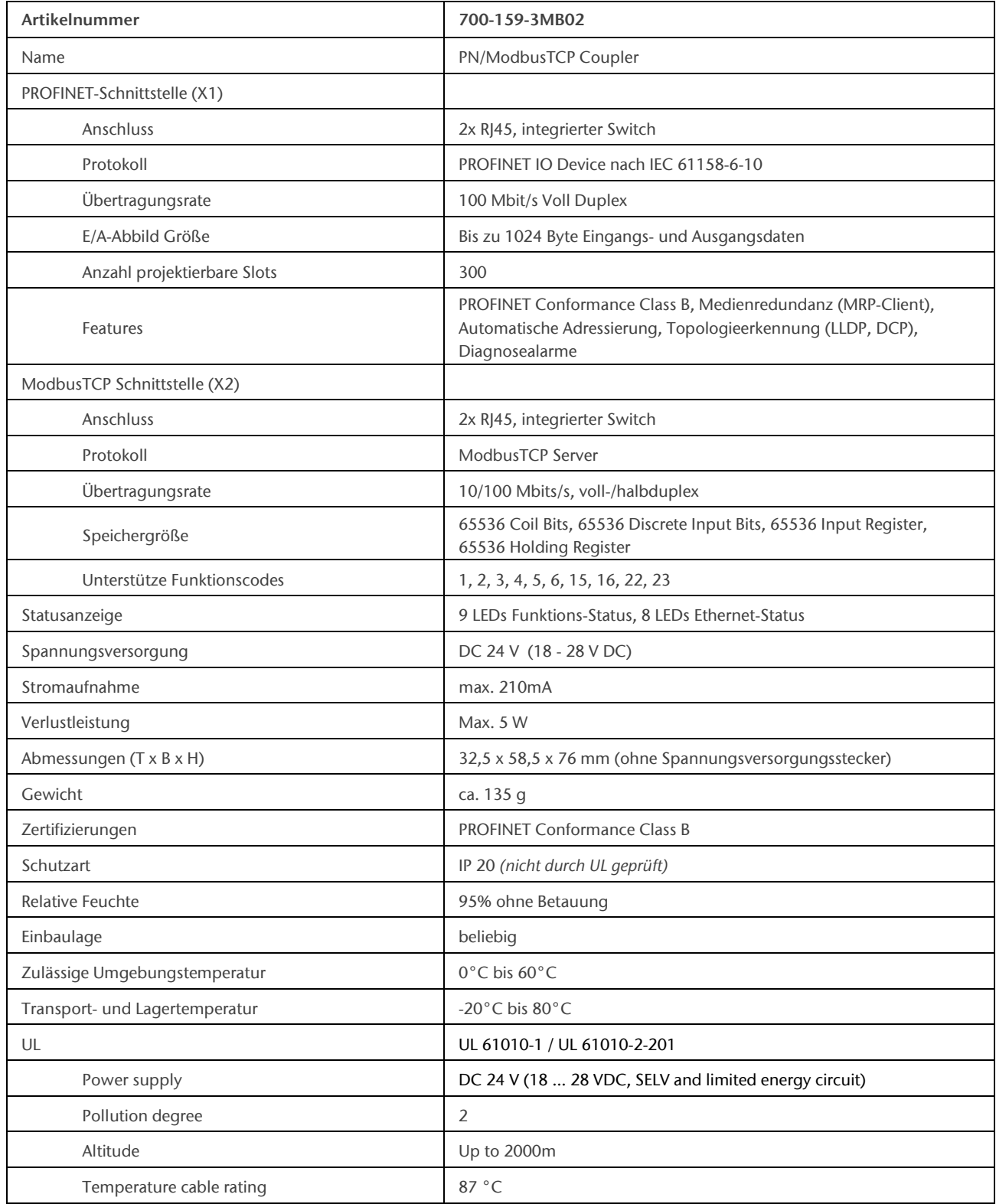

# <span id="page-18-0"></span>14 Diagnose über LEDs

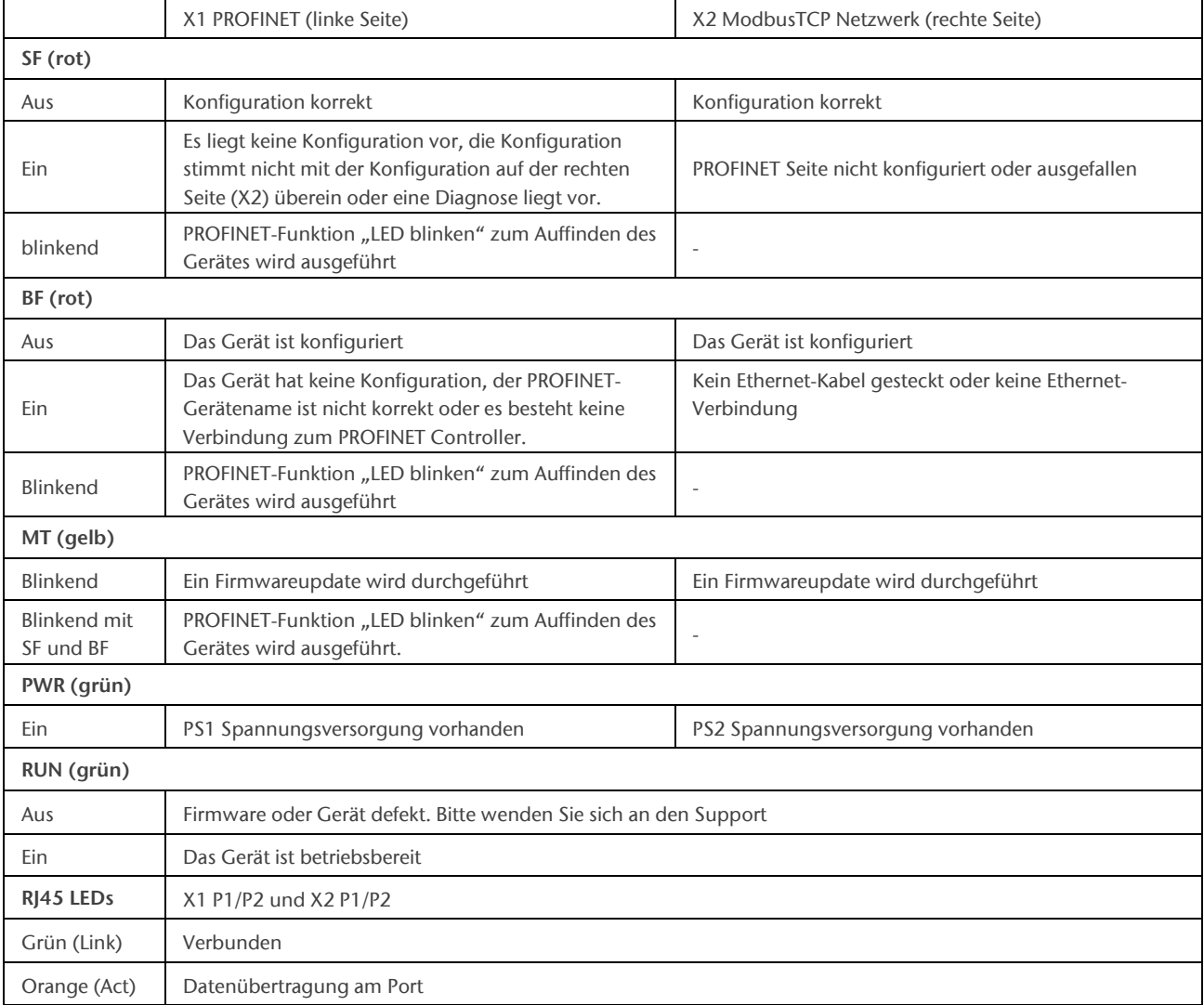

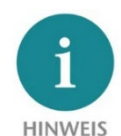

Der Inhalt dieses Quick Start Guides ist von uns auf die Übereinstimmung mit der beschriebenen Hard- und Software überprüft worden. Da dennoch Abweichungen nicht ausgeschlossen sind, können wir für die vollständige Übereinstimmung keine Gewährleistung übernehmen. Die Angaben in diesem Quick Start Guide werden jedoch regelmäßig aktualisiert. Bitte beachten Sie beim Einsatz der erworbenen Produkte jeweils die

aktuellste Version des Quick Start Guides, welche im Internet unte[r www.helmholz.de](http://www.helmholz.de/) einsehbar ist und auch heruntergeladen werden kann.

Unsere Produkte enthalten unter anderem Open Source Software. Diese Software unterliegt den jeweils einschlägigen Lizenzbedingungen. Die entsprechenden Lizenzbedingungen einschließlich einer Kopie des vollständigen Lizenztextes lassen wir Ihnen mit dem Produkt zukommen. Sie werden auch in unserem Downloadbereich der jeweiligen Produkte unter [www.helmholz.de](http://www.helmholz.de/) bereit gestellt. Weiter bieten wir Ihnen an, den vollständigen, korrespondierenden Quelltext der jeweiligen Open Source Software gegen einen Unkostenbeitrag von Euro 10,00 als DVD auf Ihre Anfrage hin Ihnen und jedem Dritten zu übersenden. Dieses Angebot gilt für den Zeitraum von drei Jahren, gerechnet ab der Lieferung des Produktes.

Unsere Kunden sind uns wichtig, wir freuen uns über Verbesserungsvorschläge und Anregungen. Sollten Sie Fragen zur Verwendung des Produktes haben, wenden Sie sich bitte telefonisch an den Helmholz Support oder schreiben Sie eine E-Mail an [support@helmholz.de.](mailto:support@helmholz.de) 

Alle in diesem Dokument gezeigten Markenzeichen oder genannten Marken sind Eigentum der jeweiligen Inhaber bzw. Hersteller. Die Darstellung und Nennung dienen ausschließlich der Erläuterung der Verwendung- und Einstellmöglichkeiten der hier dokumentierten Produkte.